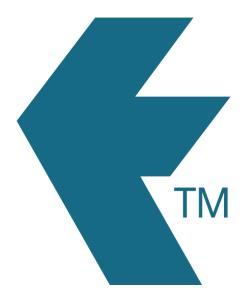

## How to bulk-import a list of projects into TimeDock

Last updated - Apr 20, 2023 at 2:20PM

Web: https://timedock.com
Email: info@timedock.com
International: (+64) 9 444 1384
Local phone: (09) 444 1384

TimeDock lets you import a pre-formatted CSV file with a list of projects:

## Download the sample CSV file and edit it with a spreadsheet program:

- 1. Navigate to *Setup > Import Data*.
- 2. From the *Projects* import section, download the sample CSV file from the right-hand side.
- 3. Open the file with your favourite spreadsheet program.
- 4. Edit the sample accordingly, then save your changes.

## Upload your modified CSV file into TimeDock:

- 1. Navigate to *Setup > Import Data*.
- 2. From the *Projects* import section, click *Choose File* and select the sample file you edited in the previous step.
- 3. If you have devices set to only show dispatched projects, select which ones to dispatch the list of projects to from the *Dispatch to specific devices* list.
- 4. With the file selected, click *Import File*.

Any projects not already entered into TimeDock will now be imported and synchronised out to the relevant TimeDock devices.

**Note:** Any existing projects already entered into TimeDock will be matched on the *Unique Job ID* field within the CSV file and their details will be updated. Therefore this feature can be used for bulk-updating records as well as bulk-importing.

## See also:

Projects

Dispatching projects to devices